# **UNIT TWO: Data for Simple Calculations**

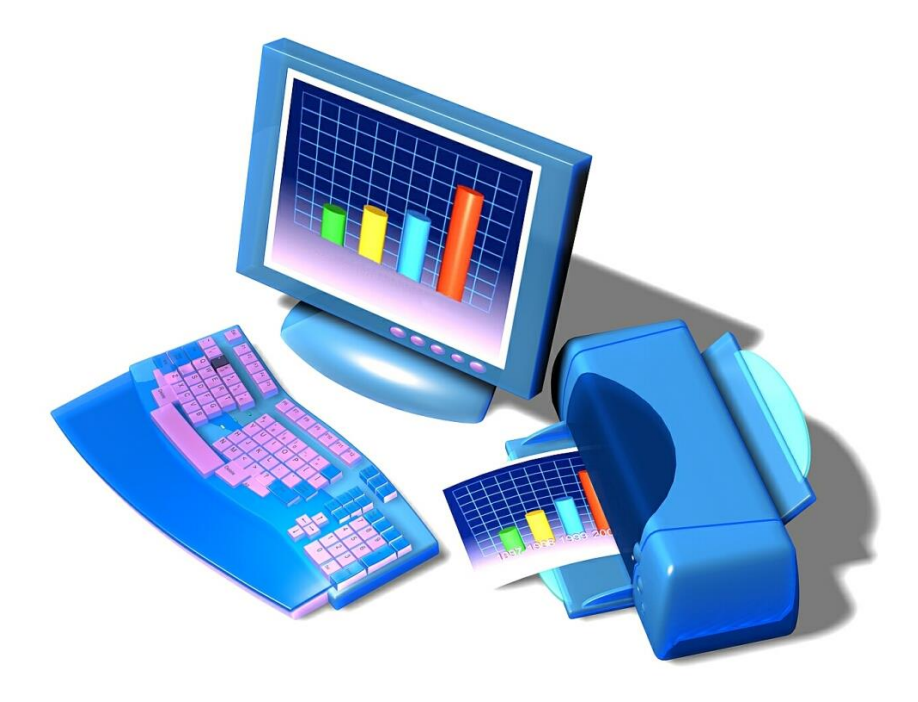

# **T o pi c s :**

- **Enter and format a title**
- Modify font style and size
- **Enter column headings**
- Move data
- Edit data

#### Do This: I. **Entering and Formatting Titles:**

The information used for this worksheet is excerpted material from *Getting America's Students Ready for the 21st Century: Meeting the Technology Literacy Challenge*, a technology report from the US Department of Education.

- 1. **Open** a new Excel workbook.
- 2. From the Office Button, click **Save As.**
- 3. Type *Technology* as the file name.
- 4. Save in your documents.
- 5. Click the **Save** button, leaving the workbook on the screen.
- 6. Move the pointer to **Cell E3**, type *Technology Challenge* and hit **ENTER**.
- 7. Click in **Cell E3** again and change the font of the title to Comic Sans MS, size 14 and Bold:
- 8. **Quick Save** your worksheet and continue.

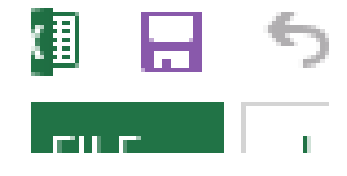

# Do This: II. **Entering Column Headings:**

- 1. Click **Cell B5**, and type *Dates*.
- 2. Press **TAB** to go to **Cell C5**, and type **Elementary Schools**. Widen this column so the text fits in C column. (You may want to refer to Unit One to review how to do this!)
- 3. Click **Cell D5**, and type **Secondary Schools**. Widen this column so the text fits.
- 4. Click **Cell E3** and drag your mouse over to **Cell G3** so that the title is highlighted.
- 5. With the title now selected, place your mouse pointer on any side of this selected box (directly on the line) and **drag** the box to move the title to **Cell C3**.

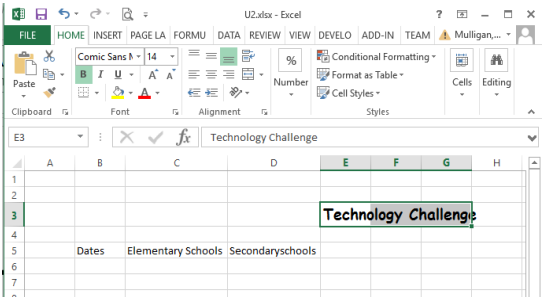

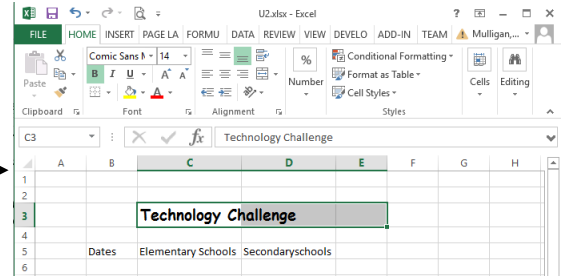

6. **Quick Save** your worksheet and continue.

### Do This! III. **Arranging Text with the Cut and Paste Commands:**

- 1. **Right-Click Cell C3** and select **Cut**.
- 2. **Right-Click Cell A1**, and select **Paste**.
- 3. **Right-Click Cell D5**, and select **Cut**.
- 4. **Right-Click Cell D3**, and select **Paste**.
- 5. **Right-Click Cell C5**, and select **Cut**.
- 6. **Right-Click Cell C3**, and select **Paste**.
- 7. **Right-Click Cell B5**, and select **Cut**.
- 8. **Right-Click Cell A3**, and select **Paste**.
- 9. Your worksheet should look like this.
- 10. **Quick Save** your worksheet and continue.

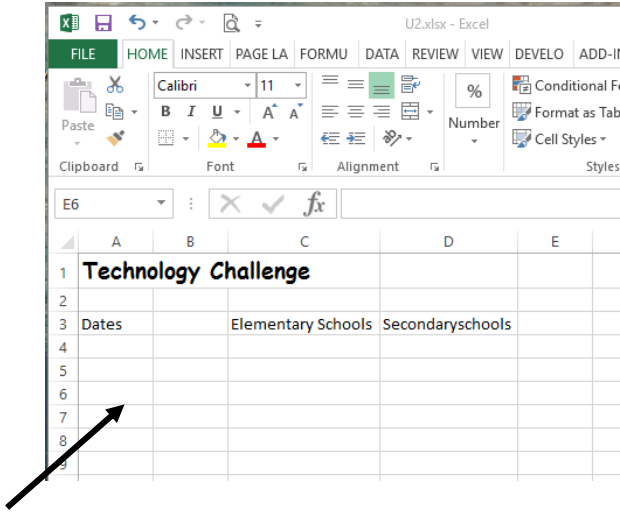

### Do This: IV. **Entering Data:**

1. Starting in **Cell A4**, type the following information (growth of the World Wide Web sites in US schools) under the corresponding headings:

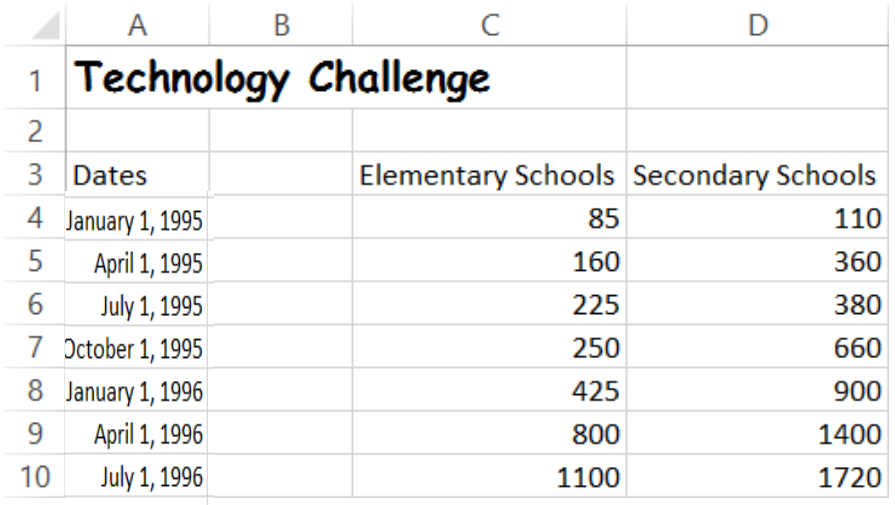

- 2. **Quick Save** your worksheet and continue.
- 3. **Select** the date column from **Cell A4 through Cell A10**, right-click the highlighted area and select **Format cells**.

4. Select the following format and click **OK**:

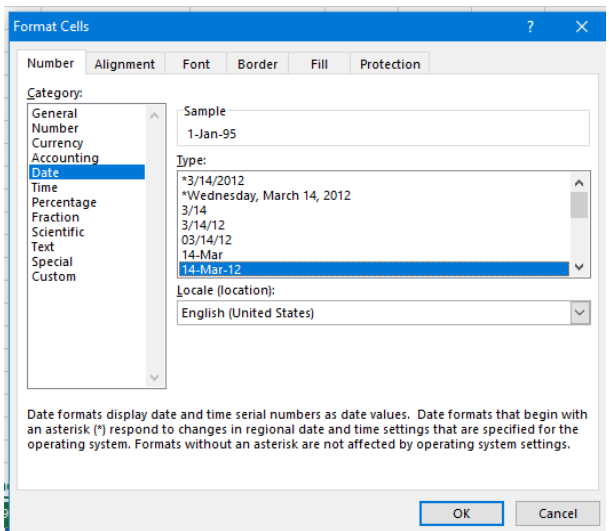

# Your worksheet should appear as follows:

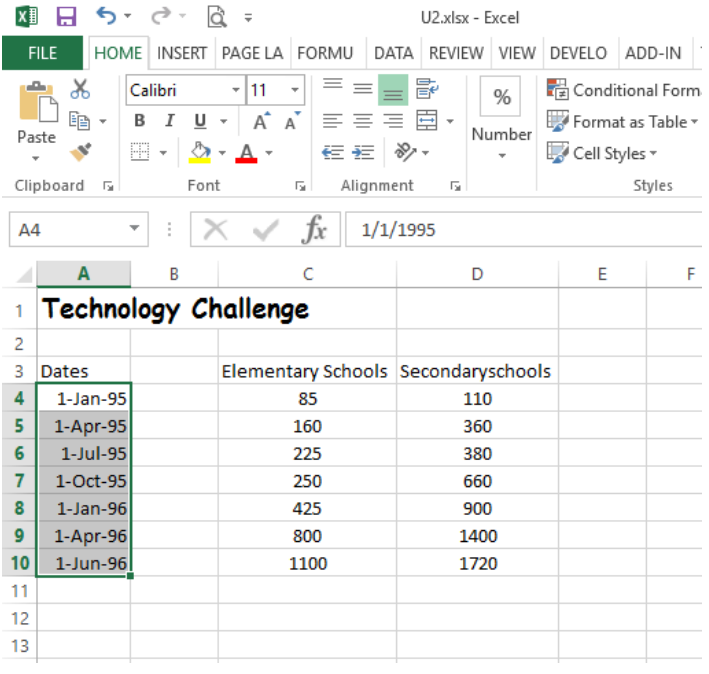

5. **Quick Save** your worksheet and continue.

V. **Doing Simple Calculations:**

Use these symbols to perform simple calculations in Excel

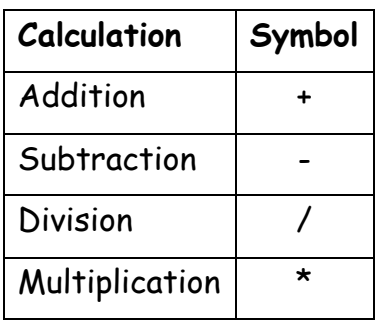

Calculate the sum of schools with Web Sites

- 1. Using the **Technology** worksheet, click **E3** and type *Total Sites*, press **ENTER**. (Remember to adjust column width)
- 2. Click **E4** and type the following formula to get the sum of sites for both elementary and secondary schools: **=c4+d4**

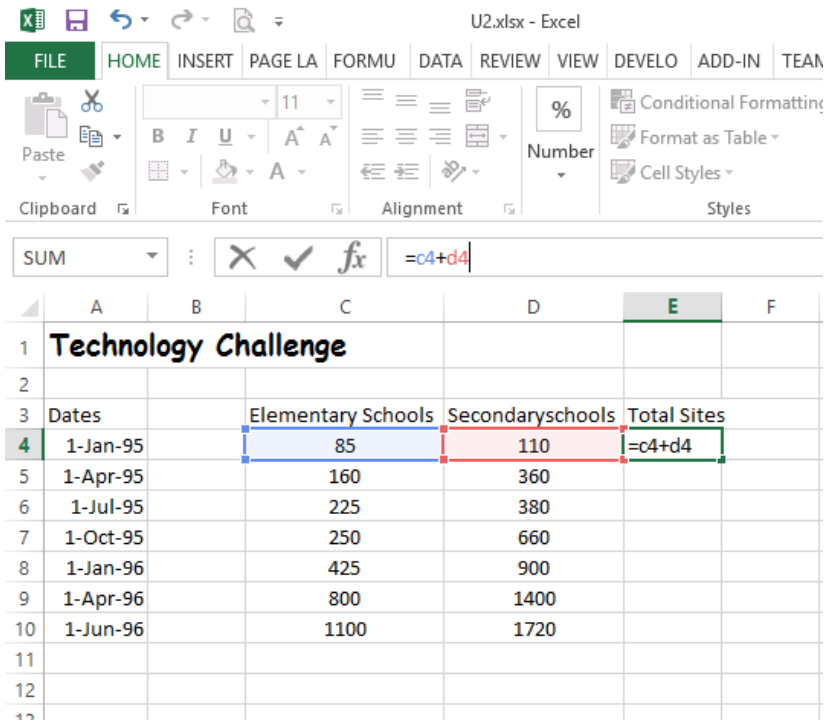

3. Hit **ENTER**.

Do This:

4. Copy the formula by clicking **Cell E4** and dragging the **Fill Handle** from **Cell E4 to Cell E10**.

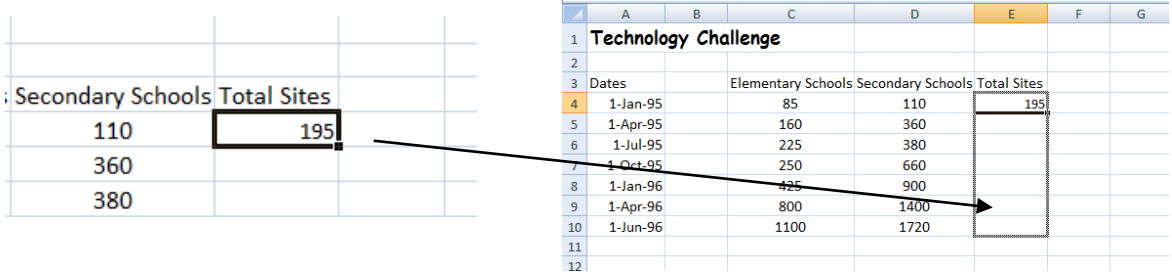

Your worksheet should appear as follows:

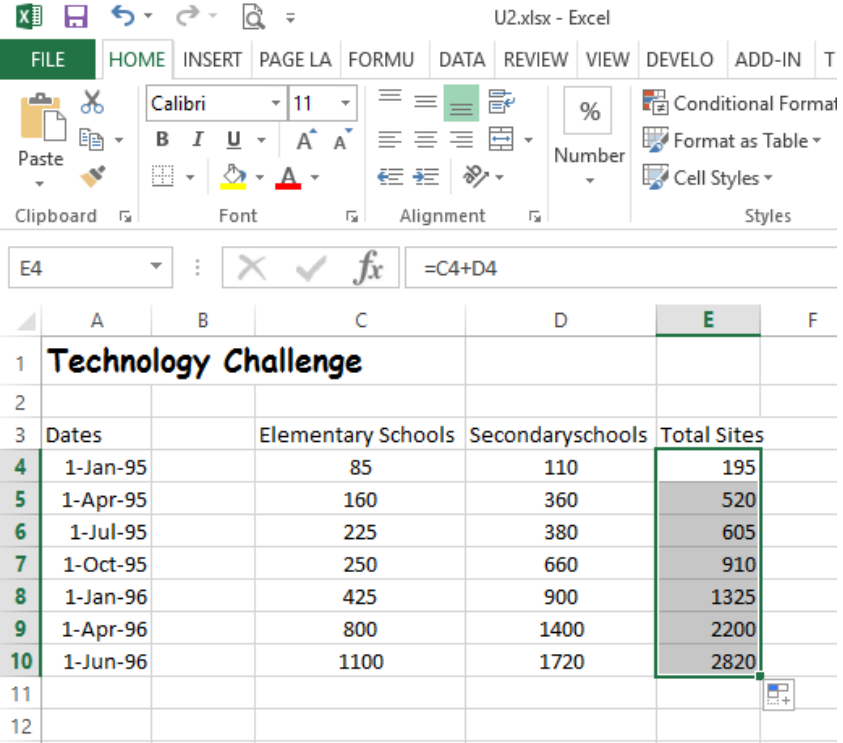

# **Calculate the percentage of schools with Web sites by category**

- 1. Click **Cell F3** and type *% of Elementary Schools,* hit **ENTER**. (Remember to adjust column width)
- 2. Click **Cell G3** and type *% of Secondary Schools*, hit **ENTER**. (Remember to adjust column width)
- 3. Click **Cell F4** and type the following formula to get the percentage of sites for elementary schools: **=c4/e4**
- 4. Hit **ENTER**.
- 5. Click **Cell F4** again, and using the **Fill Handle**, copy this formula from **Cell F4 through Cell F10.**
- 6. Click **Cell G4** and type the following formula to get the percentage of sites for secondary schools: **=d4/e4**
- 7. Hit **ENTER**.
- 8. Using the Fill Handle, copy this formula from **Cell G4 through Cell G10**.
- 9. Select **Cell F4 through Cell G10,** right-click the highlighted area and select **format cells.**
- 10. Select the **Percentage Category** and **Decimal Places: 2,** hit **OK**.

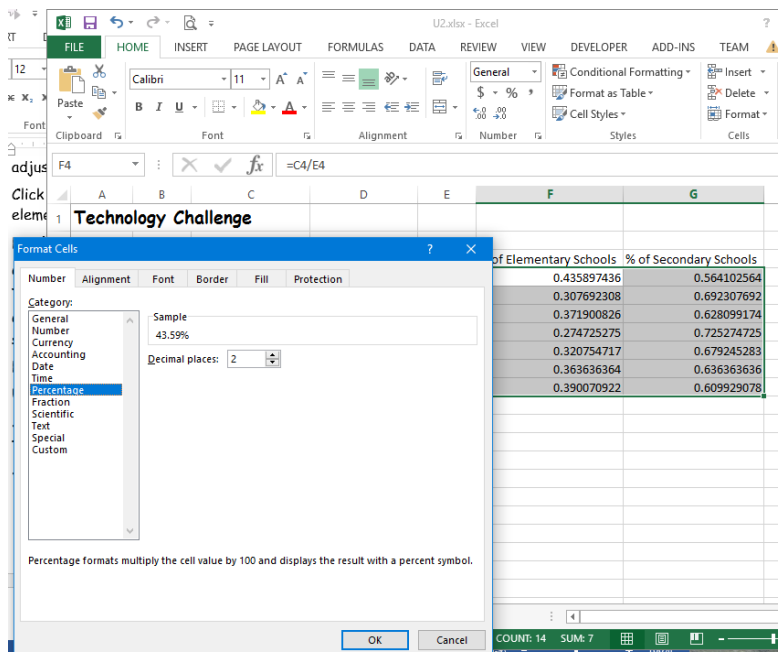

Your worksheet should appear as follows:

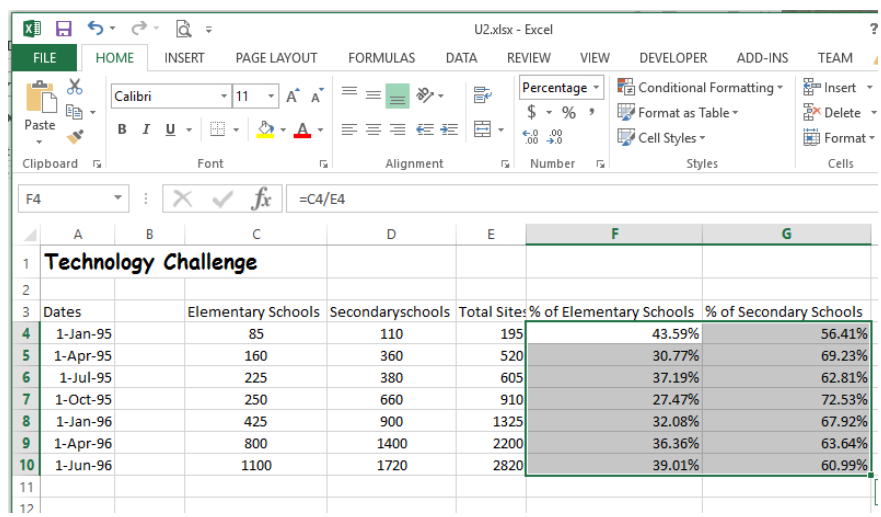

11. **Save** (and close) the Technology worksheet in your documents.

# **Unit 2 Exercise: SAVE, do not print.**

### **Show the finished worksheet to your teacher**

- 1. Click **Cell D1**, type *Grade 10 BBT*, hit **ENTER**.
- 2. **Widen Column D** so the text will fit.
- 3. Click **Cell A3**, type *Student*.
- 4. **TAB** to go to **Cell B3**, type *Module 1*.
- 5. **TAB** to go to **Cell C3**, type *Module 2*.
- 6. **TAB** to go to **Cell D3**, type **Module 3**, and hit **ENTER**.

### 7. Starting in **Cell A4** through **Cell A13**, type the following student names:

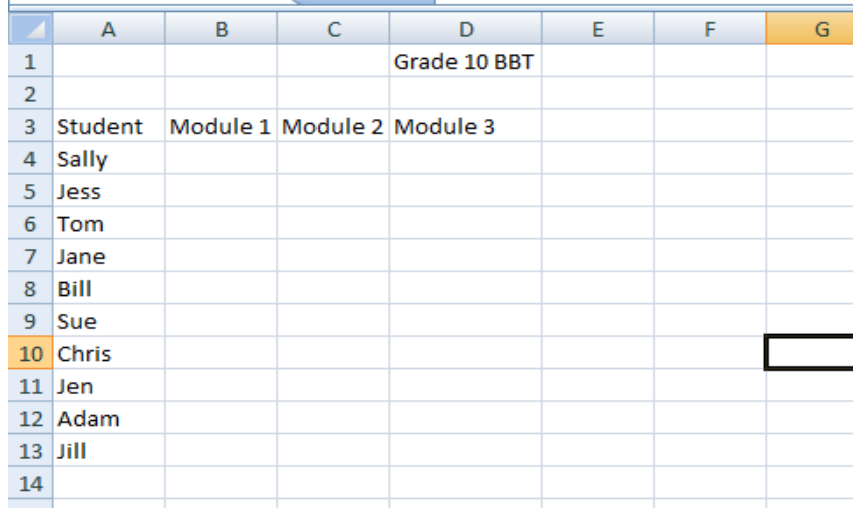

8. Starting in **Cell B4**, type the following marks on the worksheet for the students so that your worksheet looks like this:

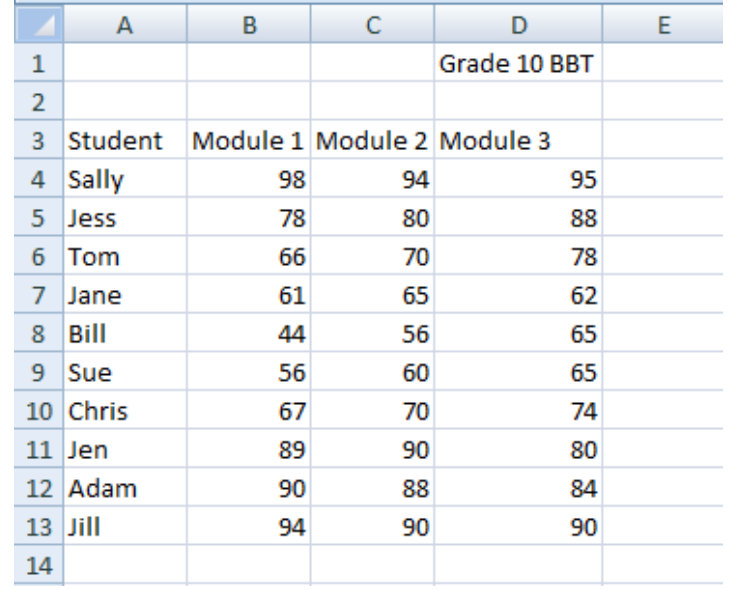

- 9. In **Cell E3,** type *Midterm Mark* and adjust the width of the column.
- 10. In **Cell E4**, calculate the Midterm Mark by adding Cells B4, C4, and D4 and dividing by 3. (**Hint**: you must use parentheses for the Sum)
- 11. Using the **Fill Handle**, copy the formula from **Cell E4 through Cell E13**.
- 12. With the Cells in **Column E** still selected, change the format of the cells to **Number** with **2 Decimals**.
- 13. Type your name in **Cells A15**.
- 14. **Save** the worksheet in your documents as: *Activity Two*

### **Unit Two**

### **Review Questions**

- 1. The Fill Handle is used to:
	- a. Delete data in a cell
	- b. Copy data from one cell to another
	- c. Change the size of the font
	- d. Bold the font
- 2. You can move the data of one cell to another cell by:
	- a. using copy and paste
	- b. dragging the frame of the selected data to a new cell
	- c. both a. and b.
	- d. only a.
- 3. To get the Sum of two numbers the \* symbol may be used:
	- a. True
	- b. False
- 4. Dates can be formatted to change their appearance.
	- a. True
	- b. False
- 5. Calculating sums is to:
	- a. Subtract 2 numbers
	- b. Add numbers to get a total
	- c. Divide 2 numbers
	- d. None of the above